# **Vitavos PaynPlan app instellen en gebruiken**

### **1. Inloggen**

Log in op je PC of via de app op je telefoon. Vul je gebruikersnaam en wachtwoord in en druk op inloggen.

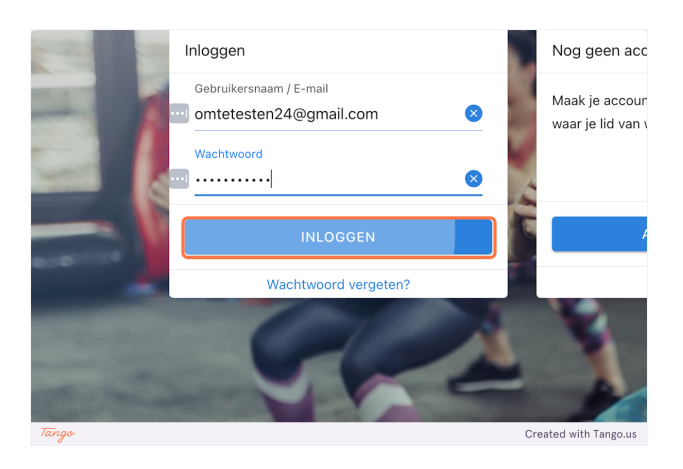

### **2. Vitavos toevoegen**

Als Vitavos niet zichtbaar is. Typ dan achter vergrootglas Vitavos. Klik daarna op Vitavos Gouda.

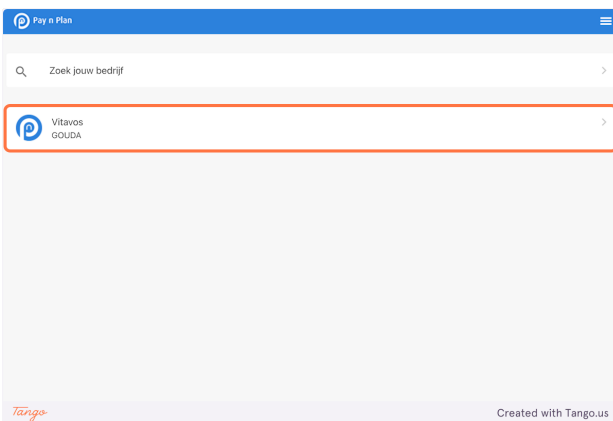

### **3. NAW-gegevens invullen in de app**

Klik rechtsboven op de drie streepjes. Er komt nu een menu tevoorschijn.

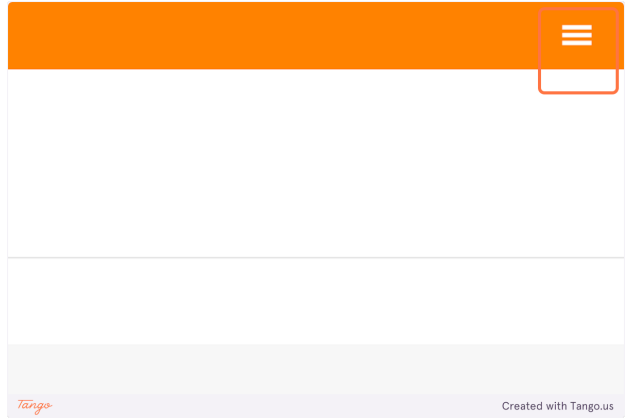

#### **4. Gegevens mijn account aanvullen.**

Voor de ledenlijst van Vitavos is het van belang dat iedereen onder mijn account zijn ontbrekende NAW-gegevens invult. Daarnaast kun je ook de gegevens van een noodcontact invullen. Dit is niet verplicht.

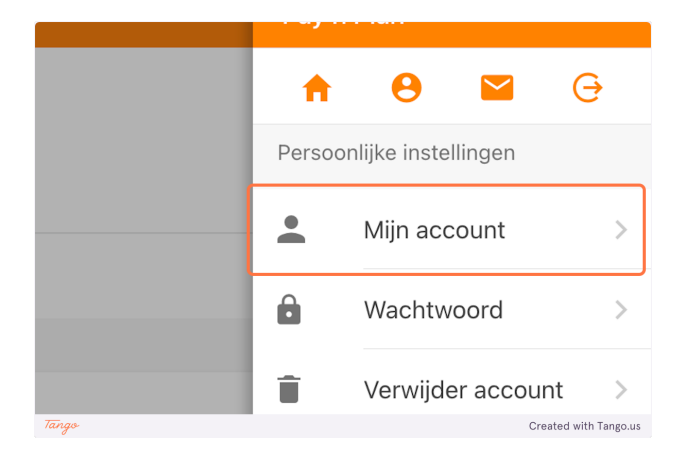

### **5. Naw-gegevens bevestigen**

Als je alle ontbrekende gegevens hebt ingevuld klik je op Opslaan.

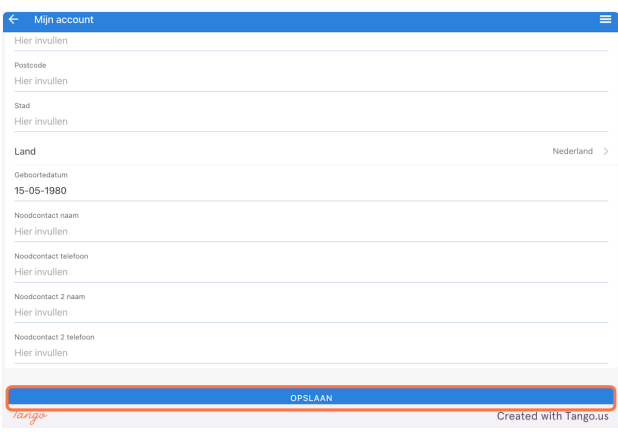

# **VITAVÓS**

#### **6. Abonnement/ strippenkaart mei betalen**

Selecteer de abonnementsvorm die je wilt aanschaffen (Onbeperkt, 1x per week of strippenkaart)

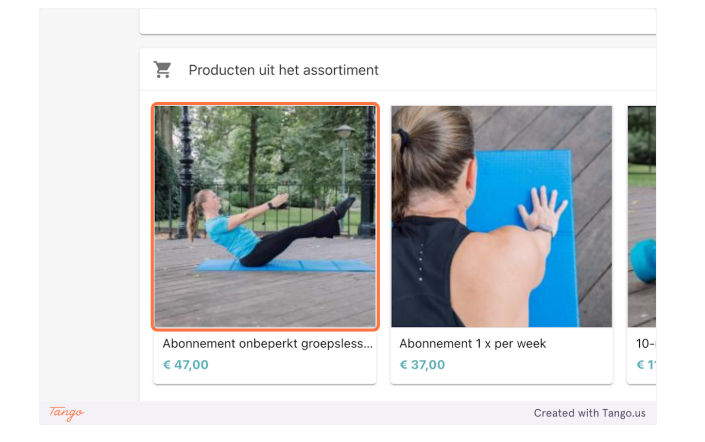

### **7. Mei abonnementsvorm afrekenen** Klik op afrekenen.

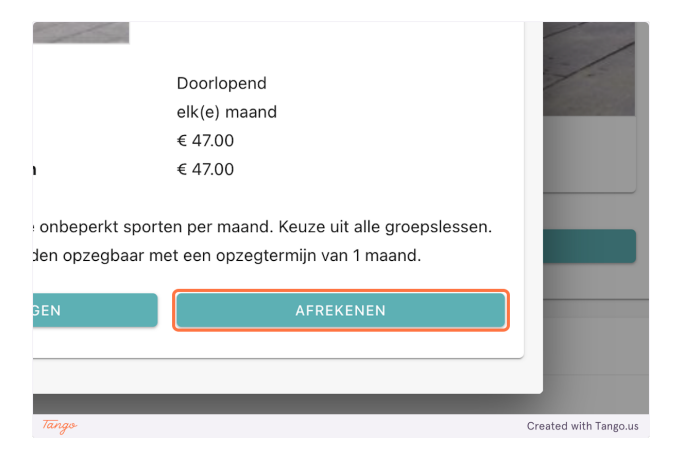

### **8. NAW-gegevens voor incasso aanvullen.**

Vul eventuele ontbrekende NAW-gegevens in.

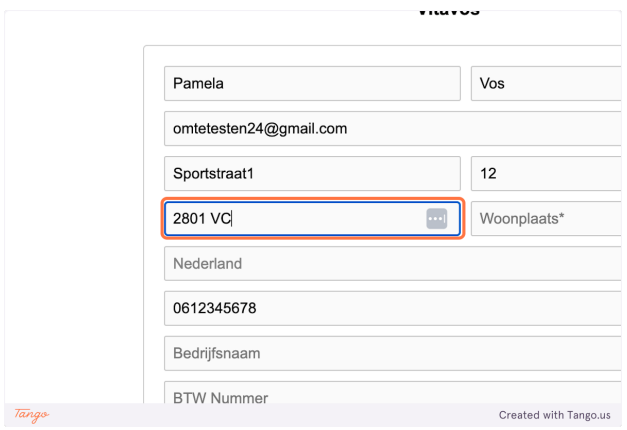

#### **9. Automatische incasso activeren**

Let op! Vink het vakje aan voor: Ik ga akkoord met de terugkerende SEPA incasso.

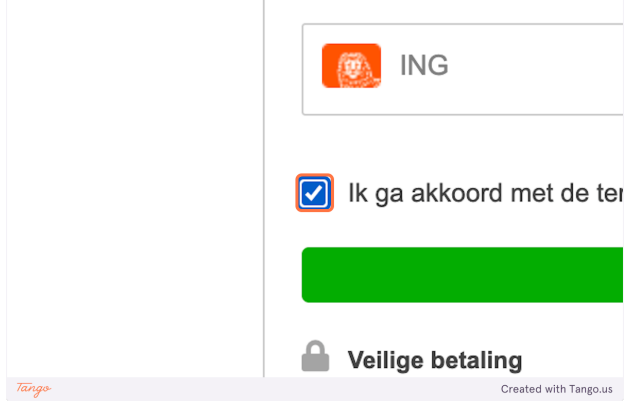

### **10. Eigen bank selecteren.**

Kies doormiddel van het pijltje rechts van ING je eigen bank en klik op afrekenen. Doorloop de stappen van je bank om te betalen. Je hebt nu je abonnement van mei betaald en de automatische incasso geactiveerd.

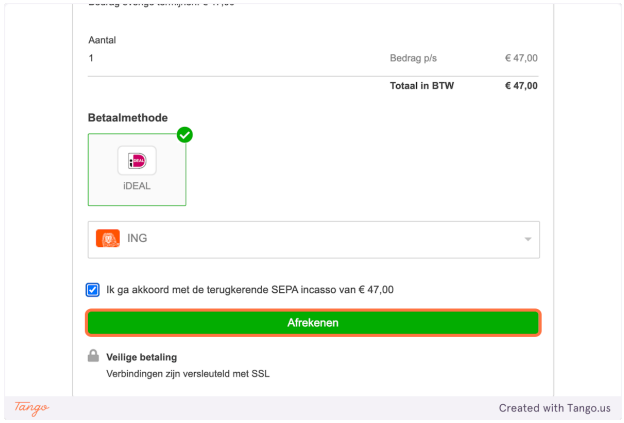

### **11. Lessen boeken.**

Ga op het beginscherm naar: Naar de agenda.

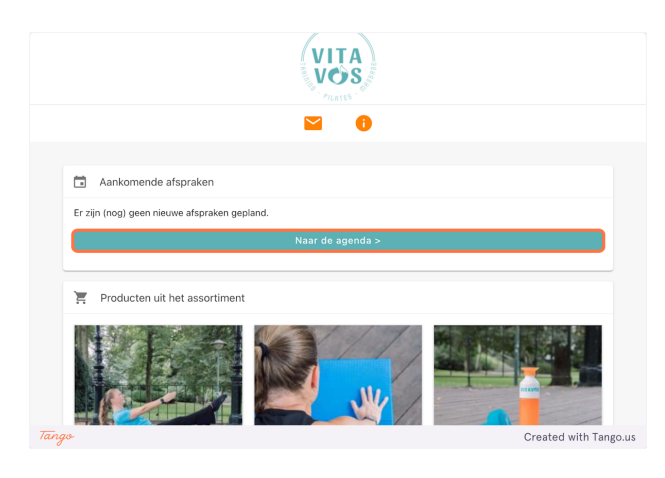

### **12. Lesrooster**

Het lesrooster wordt per week weergegeven. Je kunt doormiddel van de pijltjes naast de datum een week vooruit of achteruit.

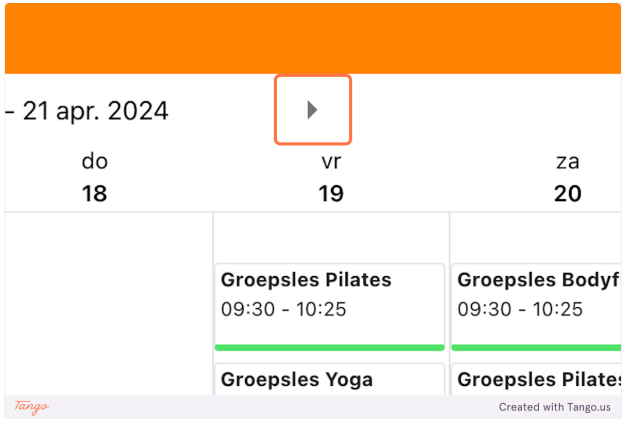

### **13. Les boeken**

Selecteer de les die je wilt boeken door erop te staan.

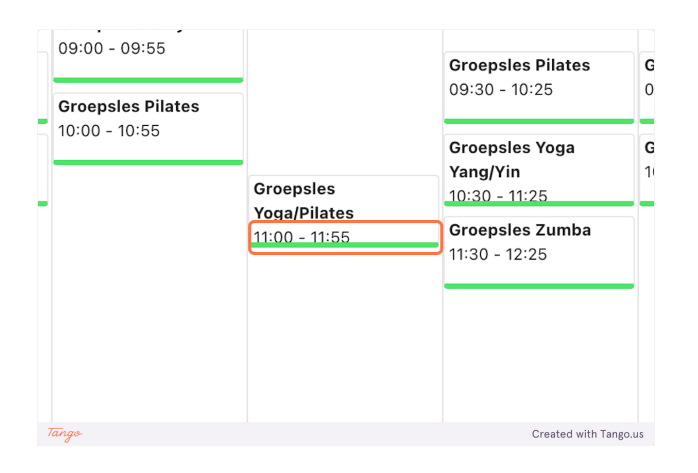

### **14. Inschrijven**

In dit veld kun je de datum en tijd, soort les, locatie en beschikbare plekken zien. Klik op inschrijven.

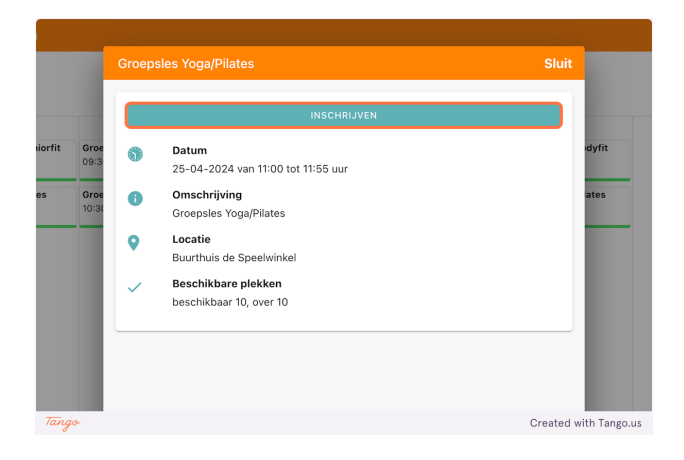

#### **15. Bevestig inschrijving** Klik op OK om je inschrijving te bevestigen.

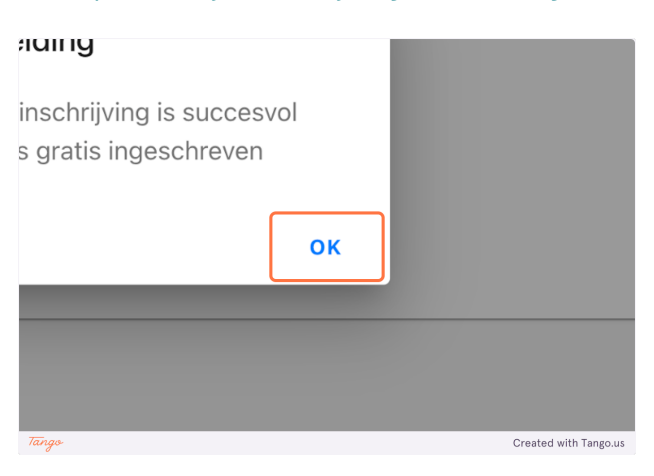

#### **16. Geboekte les toevoegen aan eigen agenda**

Als je de les wilt toevoegen aan je eigen online agenda klik dan op: toevoegen aan eigen agenda.

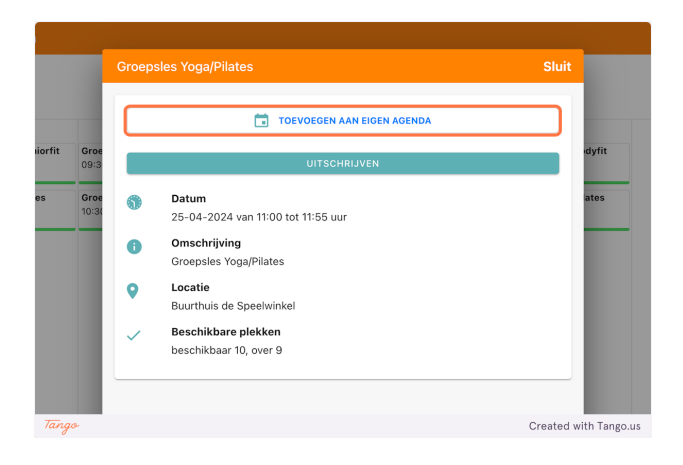

#### **17. Eigen agenda selecteren**

Kies de agenda die je wilt gebruiken om je geboekte lessen in op te slaan.

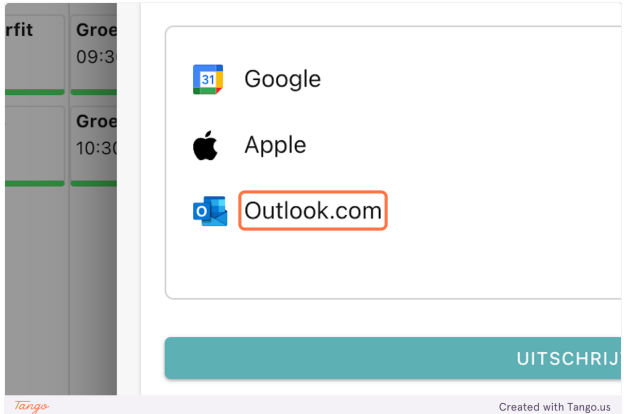

#### **18. Geboekte les sluiten.**

Klik op sluit rechts bovenin.

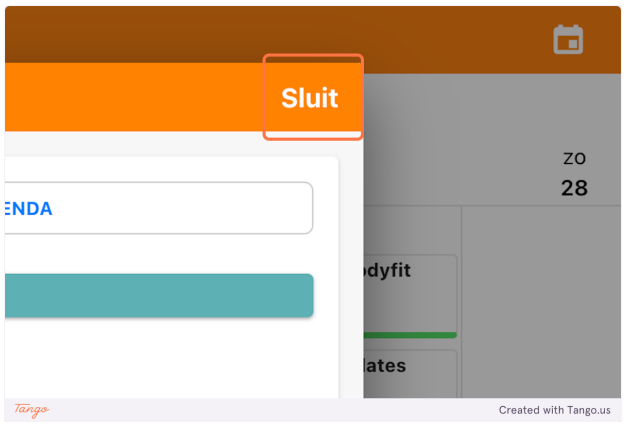

### **19. Weergave geboekte lessen**

De les die je zojuist hebt geboekt heeft nu een oranje streepje.

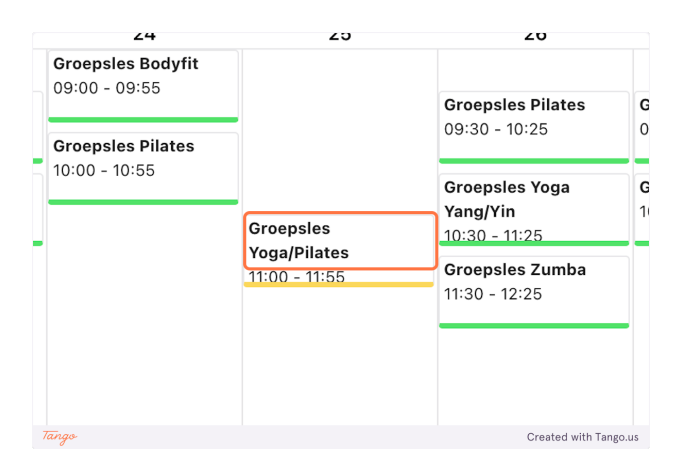

### **20. Terug naar beginscherm**

Klik op de pijl links van lessen.

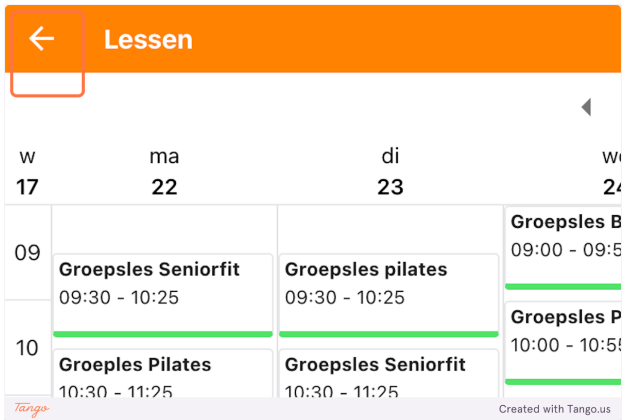

### **21. Geboekte lessen bekijken**

Al je geboekte lessen kun je terugzien onder aankomende afspraken op het beginscherm.

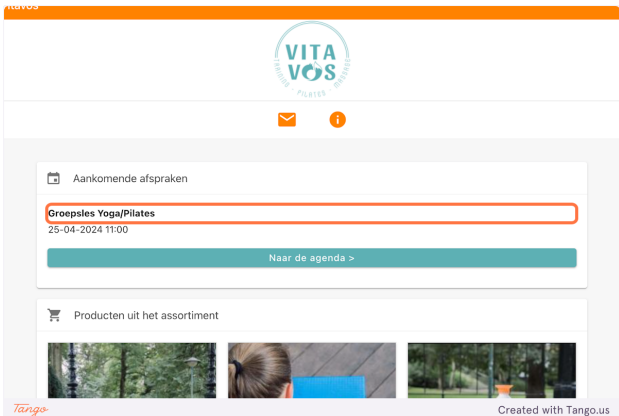

#### **22. Uitschrijven voor een les**

Ga op het beginscherm weer naar: Naar de agenda. Klik de les aan die je wilt annuleren. Je ziet het onderstaande scherm. Klik op uitschrijven.

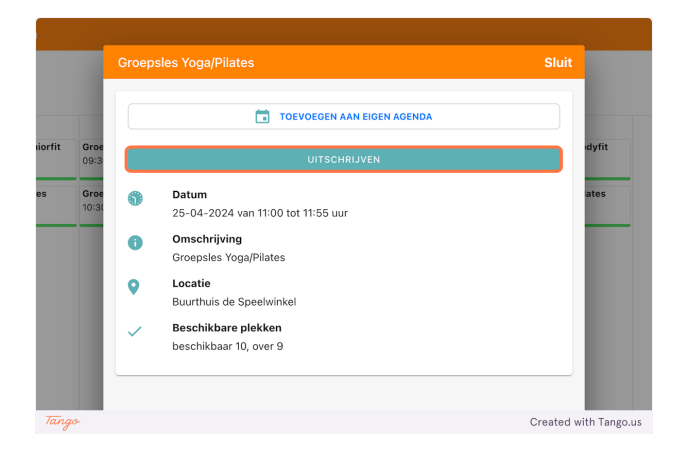

# **VITAVÓS**

### **23. Bevestig uitschrijving**

Klik op OK om je uitschrijving te bevestigen.

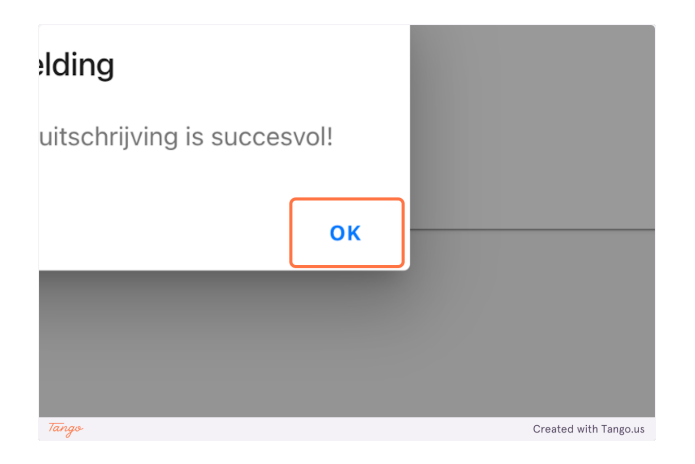

### **24. Sluit**

Klik op sluit.

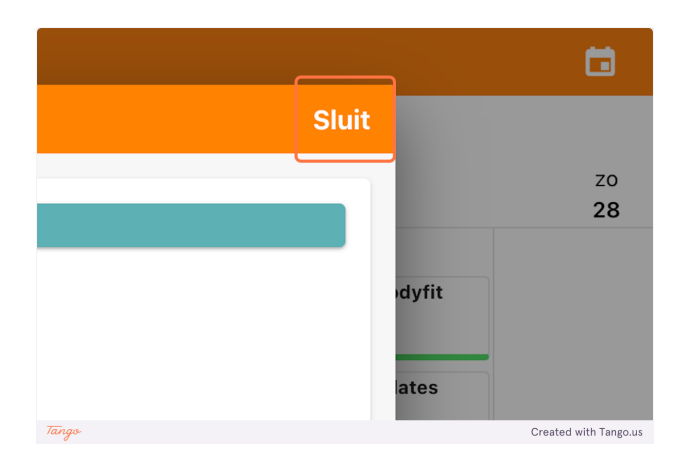

### **25. Vitavos e-mailen**

Mocht je nog vragen hebben of loop je ergens tegenaan dan kun je Vitavos direct mailen. Klik dan op het beginscherm op de oranje envelop.

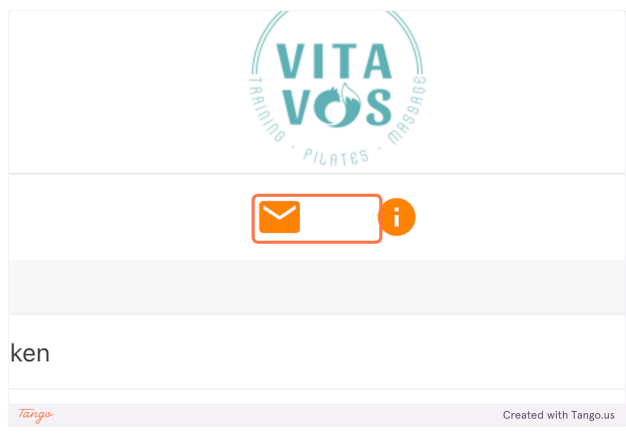